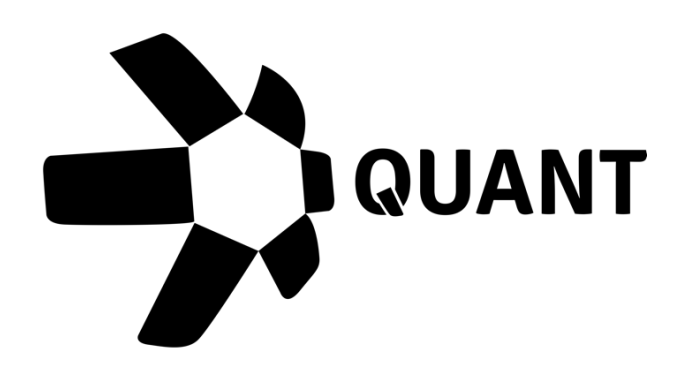

# Developer Portal Guide v1.5

Application Developers

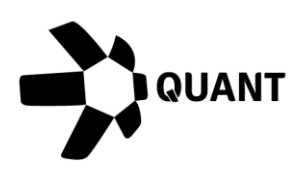

## **Table of contents**

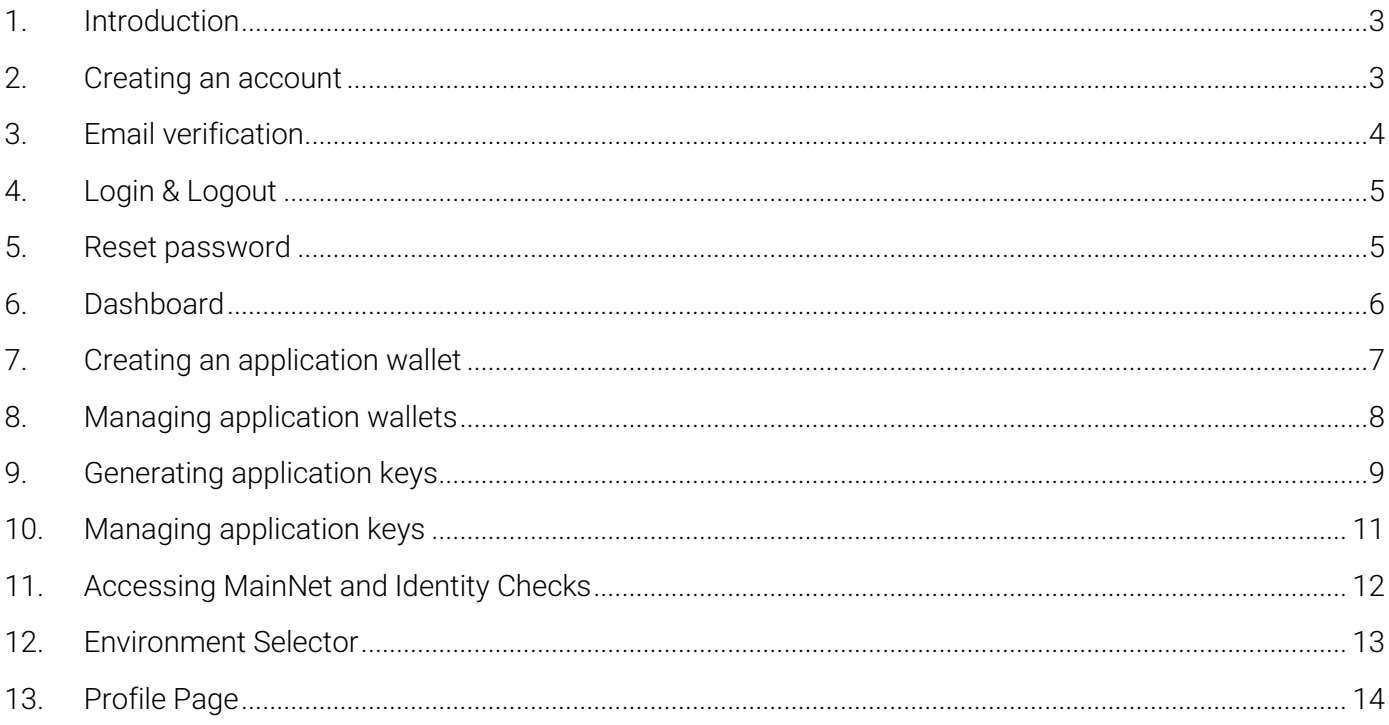

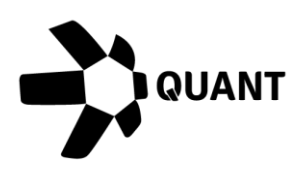

#### <span id="page-2-0"></span>1. Introduction

Quant Network's Developer Portal allows application developers and remote connector gateway operators to obtain the keys required in order to access Quant's Overledger Community Network.

Application Developer keys are used for accessing Overledger's API.

Application developers will require an API key to access Overledger's API along with a mApp ID. A mApp ID is the unique identifier given to each Multi Chain Application registered with Overledger.

#### <span id="page-2-1"></span>2. Creating an account

In order to create an account in Quant's Developer Portal, you will need to go to [https://developer.quant.network.](https://developer.quant.network/)

When on the site you will land on a login page, for information on logging in see section 3.

You can create an account by clicking on the 'Create Account' button on the page, this will re-direct you to the create account page where you can enter the following:

- First Name (Required)
- Last Name (Required)
- Email Address (Required)
- Company (Optional)
- Password (Required)

Our requirements for passwords for the developer portal are that they must have:

• Minimum of 8 characters

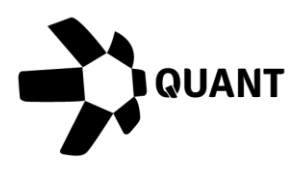

- Contain at least one upper case character
- Contain at least one lower case character
- Contain at least one special character
- Contain at least one number

**NOTE:** You can display your password on screen in plain text by clicking the show icon. When your password is displayed in plain text, you can click the show icon again to obscure it.

Before being able to create an account, you will need to check the box confirming that you have read and understand our terms and conditions and terms of use and complete the ReCaptcha.

Once the form is completed, you will then need to click the 'Create Account' button to continue the account creation process. For the next step in the process, see the email verification section.

#### <span id="page-3-0"></span>3. Email verification

Once you have completed the account creation form and submitted the request, you will be sent an email to your registered email address asking you to verify your email.

To complete the email verification process, you simply need to click on the link in the email and your account will be verified. Once your account is verified you will then be able to login to your account.

Email verification links expire after 48 hours, if your link has expired there are two ways to request a new verification email:

• Click on the expired link in your verification email and you will be taken to a page confirming your link has expired. Here you will be able to click on a re-

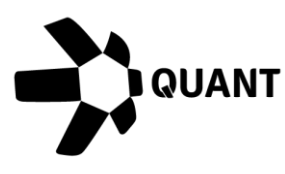

send verification email button to have a new link sent to your registered email address.

• Go to [https://developer.quant.network](https://developer.quant.network/) and try to log in with your registered email address and password. You will see an onscreen message advising that your account has not been verified. You can click on a re-send verification email button on this page to have a new link sent to your registered email address.

**NOTE:** Please check your junk folder if you have not received your email. If you still do not have your email, you can request for the email to be resent using step 2 of the above

## <span id="page-4-0"></span>4. Login & Logout

Once you have verified your email address you will be able to successfully log in. To log in to your account go to [https://developer.quant.network,](https://developer.quant.network/) enter your registered email address and password and click the 'Log in' button.

**NOTE:** You can display your password on screen in plain text by clicking the show icon. When your password is displayed in plain text, you can click the show icon again to obscure it.

#### <span id="page-4-1"></span>5. Reset password

If you have forgotten your password, you can click on the 'Forgot password?' link on the log in screen.

Once you have clicked the link, you will be taken to a page where you can enter your registered email address, once completed you can click on the 'Reset password' button.

You will then be sent an email to your registered email address containing a link to reset your password. When you click on the link you will be taken to a page where you can enter your new password and confirm your new password.

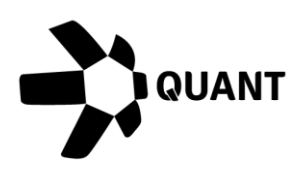

Our requirements for passwords for the developer portal are that they must have:

- Minimum of 8 characters
- Contain at least one upper case character
- Contain at least one lower case character
- Contain at least one special character
- Contain at least one number

The password you enter in the new password field and the confirm password field must match. Once completed, you can click on the 'Reset password' button to complete the process. You will now be able to login using your new password.

Reset password links expire after 48 hours, if your link has expired there are two ways you can generate a new one:

- Click on the expired link in your reset password email and you will be taken to a page confirming your link has expired. Here you will be able to enter your registered email address again and click on a 'Reset password' button to have a new link sent to your registered email address.
- Go to [https://developer.quant.network](https://developer.quant.network/) and click on the 'Forgot password?' link on the log in screen. You can then follow the steps as explained above to generate a new forgotten password email.

## <span id="page-5-0"></span>6. Dashboard

When you first login to the Developer Portal you will land on your Test Environment Dashboard.

Your dashboard will display widgets containing the following statistics of the test version of Overledger Community Network:

- How many Remote Connector Gateways are operating on the Network and their status
- How many resources are connected to Remote Connector Gateways and

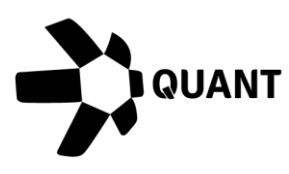

their status

• How many requests have been received by Remote Connector Gateways on the Network and whether they were successfully completed

You will also be able to see a summary of any keys you have generated. Initially this will be empty, but when populated you can expand API key rows to see related mApp ID's by clicking on the arrow at the end of the row. You will also be able to quickly manage your keys from here, you can delete API keys and mApp IDs by clicking the delete button.

#### **NOTE**

- If you delete an API key, all associated mApp ID's will be deleted.
- If you delete a mApp ID and it is not the only mApp ID associated to its API key, then only that mApp ID will be deleted.
- If you delete a mApp ID and it is the only mApp ID associated to its API key, then the API key will also be deleted.

You can use the search bar in the 'Generated Key's' section of the dashboard to search for your keys. The search bar allows you to search by the key and will return a full or partial match to your search term in the results.

### <span id="page-6-0"></span>7. Creating an application wallet

Before you can generate keys, you will first need to generate an application wallet.

You can do this by clicking on the 'Wallets' option in the main menu. This will take you to the wallets screen where you can see any wallets you have created previously. To create a new wallet, click the 'Add wallet' button.

You will then see the add wallet panel on the right of the screen. First you will need to choose a wallet category, in this case it will be 'Application' and this should have already been pre-selected for you.

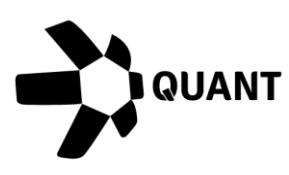

You will then need to give your wallet a friendly name i.e. Bob's Application Wallet. Next you will need to enter two Ethereum wallet addresses:

- QNT Address (i.e. 0x1234567891aBcDeFgHiJkLmNoPqRsTuVwXyZ1234)
- Operator Address (i.e. 0x1234567891aBcDeFgHiJkLmNoPqRsTuVwXyZ1234)

You can create your Ethereum addresses using a wallet service provider such as Metamask.

Your QNT address is where the treasury will take QNT tokens from for use of the Overledger Community Network.

Your operator address is the Ethereum address that you will use to sign payment channel messages to invoke certain functions i.e.

For security reasons, we recommend having a different address for your QNT address and your Operator address.

You can hover your mouse over the more information icon in both fields to see what these addresses will be used for.

Once you have completed all the information, you can then click the 'Create Wallet' button to complete the setup of your wallet.

**NOTE:** You can only have one application wallet. You also will not be able to change your wallet details from your account, to change any of your wallet details you will need to contact [support@quant.zendesk.com.](mailto:support@quant.zendesk.com)

### <span id="page-7-0"></span>8. Managing application wallets

You can view wallets you have created by clicking on the 'Wallets' option in the main menu.

You will then be able to see the following details of any wallets you have created:

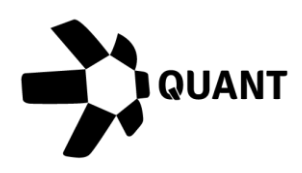

- Wallet Name
- QNT Address
- Operator Adress
- Wallet Type

You will not be able to change any of the information about your wallets from your Developer Portal account, if you want to change any information you will need to contact [support@quant.zendesk.com.](mailto:support@quant.zendesk.com)

## <span id="page-8-0"></span>9. Generating application keys

Once you have created your application wallet, you will then be able to generate your keys to access Overledger TestNet. You can do this by clicking on the 'Keys' option in the menu, this will take you to the keys screen where you can see any keys you have created previously.

On the keys page you will be able to generate the following keys for an application:

- API & mApp
- mApp

You will not be able to generate a mApp key on its own unless you have first generated an API key & mApp ID.

## To generate your first API key & mApp ID:

Click the 'Generate Key' button located on the keys page. You will then see the generate key panel on the right of the screen and you will need to make sure you choose the key category of 'Application', this will be preselected for you.

Your key type will need to be 'API & mApp' and this is pre-selected for you. You will not be able to select your key type as 'mApp' if you do not have an API key

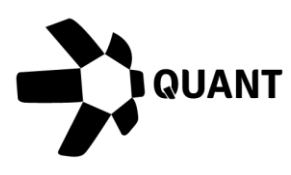

generated already.

Once you have selected your type as 'API & mApp' you can then enter a friendly name for your application i.e. Bob's application.

In order to generate an application API key, it has to be associated to an application wallet. This will be preselected for you and cannot be changed.

To generate your API key and mApp ID, click the 'Generate Keys' button.

You will then be taken back to your keys page where you can see your newly generated keys.

## To generate additional mApp ID's:

Click the 'Generate Key' button located on the keys page.

You will then see the generate key panel on the right of the screen and you will need to make sure you choose the key category of 'Application', this will be preselected for you.

Your key type selection will need to be 'mApp'.

You will not be able to select your key type as 'mApp' if you do not have an API key generated already.

Once you have selected your type as 'mApp' you can then enter a friendly name for your application i.e. Bob's application 2.

To generate mApp ID, it has to be associated to an API key. You will need to select which API key you want to associate this mApp ID to from the 'Select API key' dropdown, one will have been pre-selected for you.

Once you have completed all the information, to generate your mApp ID, click the 'Generate Keys' button.

You will then be taken back to your keys page where you can see your newly

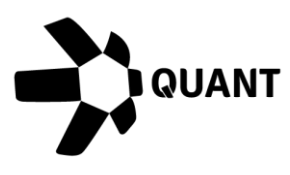

generated keys.

#### <span id="page-10-0"></span>10. Managing application keys

You can manage your keys from the keys page which you can get to by clicking the 'Keys' option in the main menu.

On the keys page you will be able to see the following information about the API key you have generated:

- Key
- Number of associated mApp ID's
- Key Category
- Associated Wallet

You can view associated mApp ID's by expanding the API key row, you can do this by clicking on the arrow located in the API key row. Once expanded you will see the following information about your mApp ID:

- mApp ID
- Application Name
- Date Created

You can manage your keys from this page, deleting any you no longer require. You can do this by clicking on the delete button located in the row of the API key or the mApp ID.

#### **NOTE**

- If you delete an API key, all associated mApp ID's will be deleted.
- If you delete a mApp ID and it is not the only mApp ID associated to its API key, then only that mApp ID will be deleted.
- If you delete a mApp ID and it is the only mApp ID associated to its API key, then the API key will also be deleted.

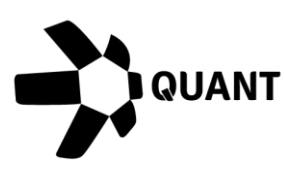

## <span id="page-11-0"></span>11. Accessing MainNet and Identity Checks

In order to access MainNet you will first need to pass our identity check process.

You can begin this process in a number of ways:

- By clicking on the 'Request Access' button at the bottom of the main menu
- By using the environment selector to choose 'MainNet' See environment selector

When you begin, you will be shown a screen detailing everything you will need to have ready to start the identity check. You will need:

- One of the following:
	- o Passport
	- o Driver's License
	- o National ID Card
	- o Resident Permit Card
- A mobile device capable of taking photos

Once you have the above in front of you, you can start the process by clicking the 'I'm ready' button.

You will then be able to continue the process either by following the instructions on screen and uploading your documents or complete the process via mobile. If you complete the process via mobile you will be given a QR code which you will need to scan with your mobile device and follow the instructions in the application to complete your identity check application.

Both the web application route and the mobile application route will involve submitting pictures of the front and back of your chosen identity document and also a photo of yourself.

Once you have started the process, you can come back to this page any time

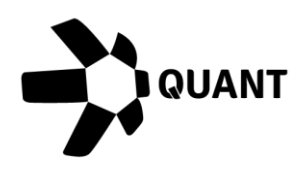

using any of the three different ways listed above and retrieve your QR code continue the process in the application.

Once your application has been submitted, we will conduct various checks to confirm your identity.

Sometimes we won't be able to confirm your identity automatically, this is due to a number of reasons and it could be something as simple as a blurry photo. When we can't confirm your identity automatically, your application will be reviewed manually.

You will be notified if we are unable to confirm your identity automatically via email and on screen in the identity check process page.

We will also notify you of the final outcome once either the manual check or automated check is completed. You will receive an email confirming whether your identity check was successful via email and on screen in the identity check process page with instructions on what to do next to access MainNet.

### <span id="page-12-0"></span>12. Environment Selector

In the main menu of the page you have an environment selector, this will allow you to easily navigate between the different environments available to you.

By default, everyone has access to TestNet and access to MainNet is controlled by an identity check process – see Accessing MainNet and Identity Checks.

Once you have passed your identity check process, you will be able to select MainNet from the environment selector. This will allow you to create your wallets and your API keys & mApp ID's for access to our MainNet environment. The dashboard for the time being will still show Test Overledger Community Network statistics until the production version is released.

You can switch back to TestNet using the environment selector at any time to

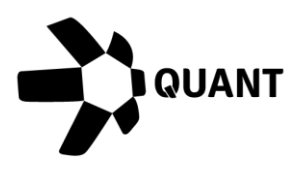

view and manage your TestNet wallets and keys.

#### <span id="page-13-0"></span>13. Profile Page

Your profile page is where you can view and manage information about your account.

You can access your profile page from clicking on the dropdown arrow beside your picture placeholder, which is located on the right in the header of each page and clicking 'My profile'.

You will then be taken to the profile page where you can view the following:

- Profile Picture
- Name
- Email Address
- Company

You can upload a profile picture by clicking the 'Edit' button located below your profile picture placeholder.

You can also change your password from your profile page by clicking on the 'Reset Password' button. You will then see the change password panel on the right of the page where you will need to:

- Enter your old password
- Enter your new password
- Confirm your new password

Our requirements for passwords for the developer portal are that they must have:

- Minimum of 8 characters
- Contain at least one upper case character
- Contain at least one lower case character
- Contain at least one special character
- Contain at least one number

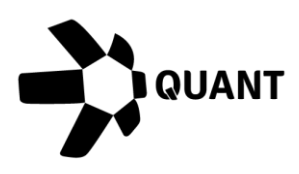

**NOTE:** You can display your password on screen in plain text by clicking the show icon. When your password is displayed in plain text, you can click the show icon again to obscure it.